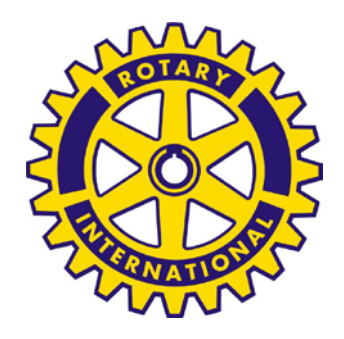

## **ROTARY INTERNATIONAL**

**DISTRETTO 2110- SICILIA E MALTA**

# GUIDA ALL'UTILIZZO DELL'AREA RISERVATA AMMINISTRAZIONE SOCI DEL SITO DISTRETTUALE

REDATTA DA : CARLO NAPOLI (RC GELA)

## Collegatevi al sito del distretto, **[www.rotary2110.it](http://www.rotary2110.it/)**

Si presenta la home page del sito – Selezionate Amministrazione Soci

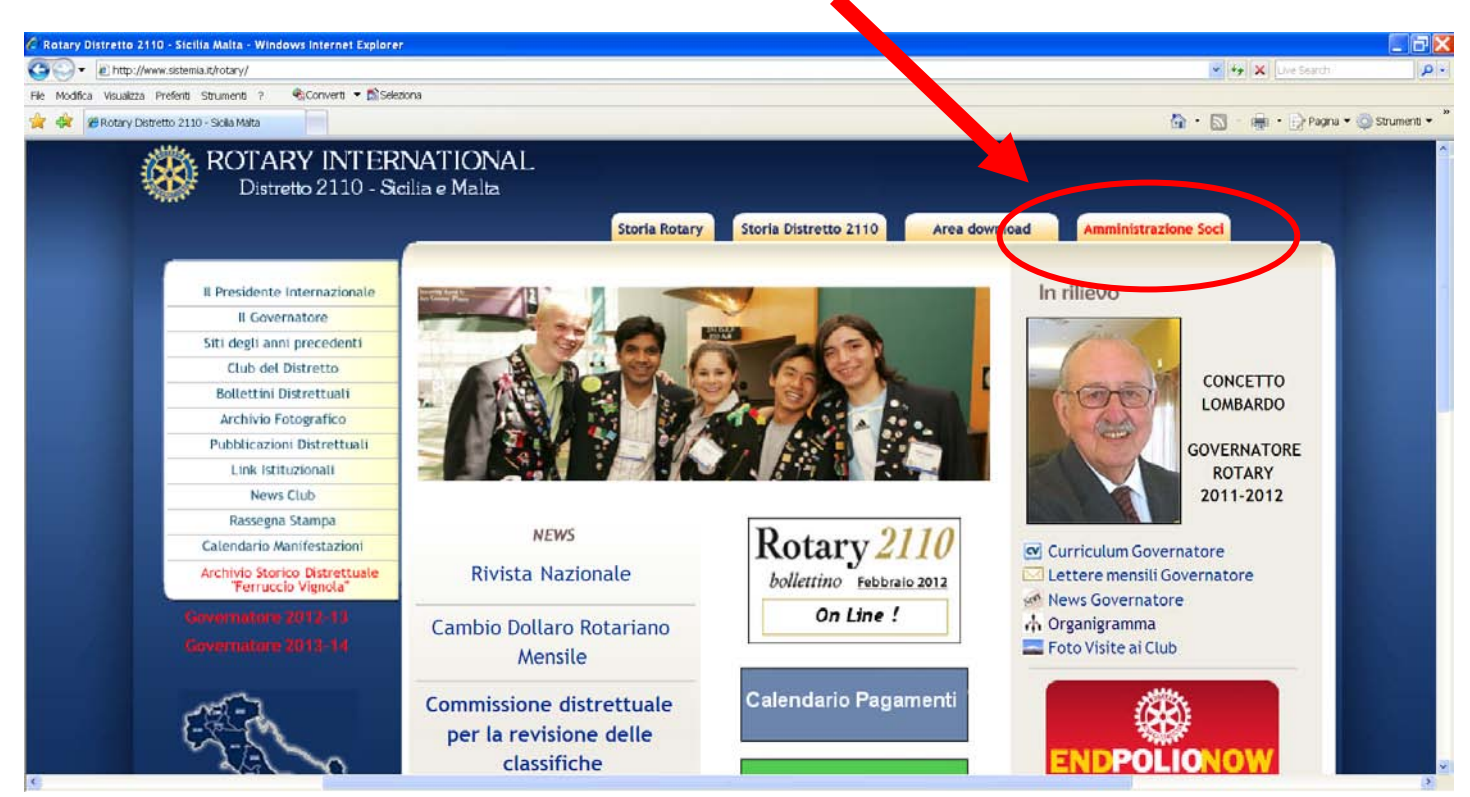

## Per poter accedere all'area riservata, occorre autenticarsi – INSERIRE LA PASSWORD

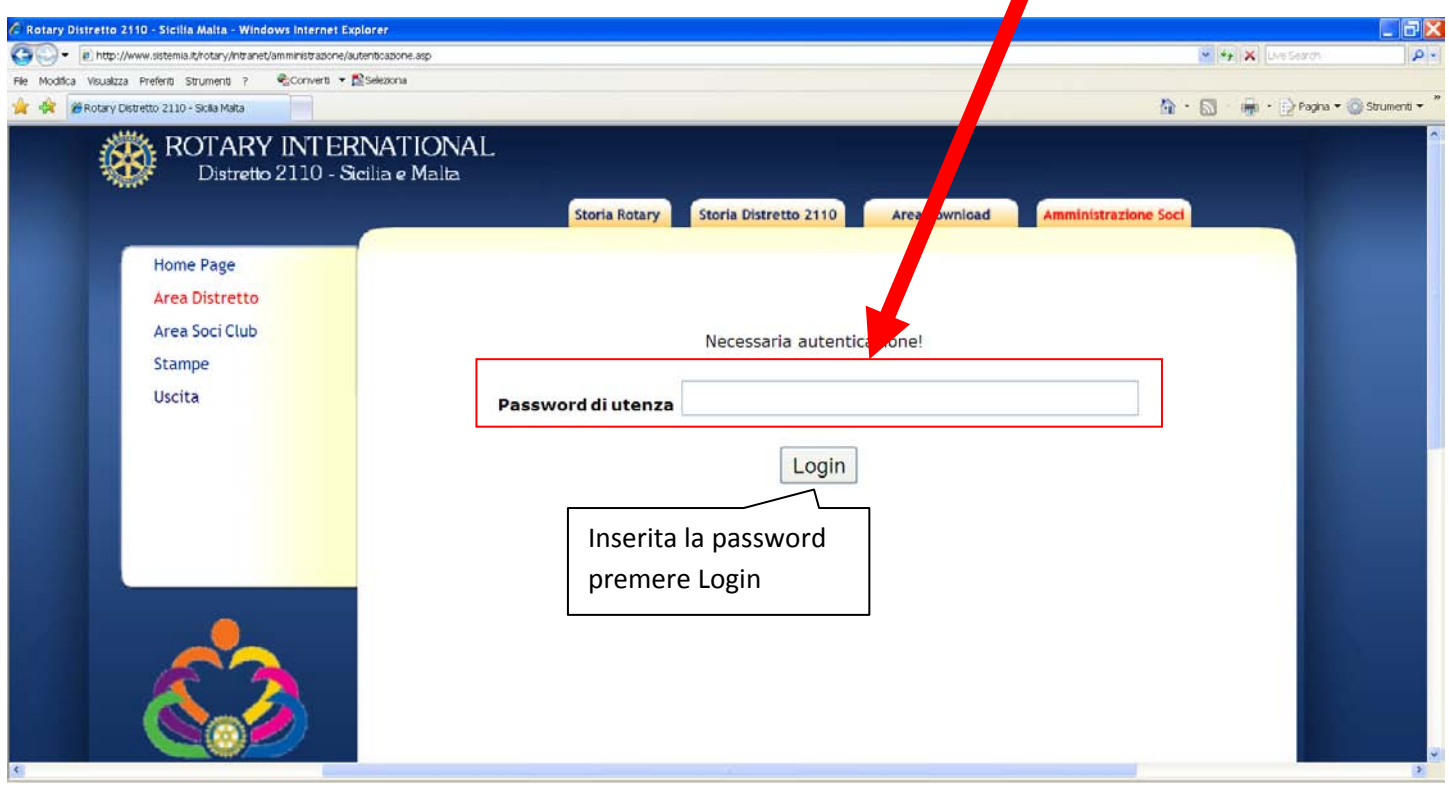

Appare la videata di "benvenuto", ovviamente del proprio club

Sull'area centrale è possibile "scaricare" i documenti (annuario, organigramma, piano strategico, ecc.)

Per le modifiche del club e dei soci, selezionare Area Soci Club

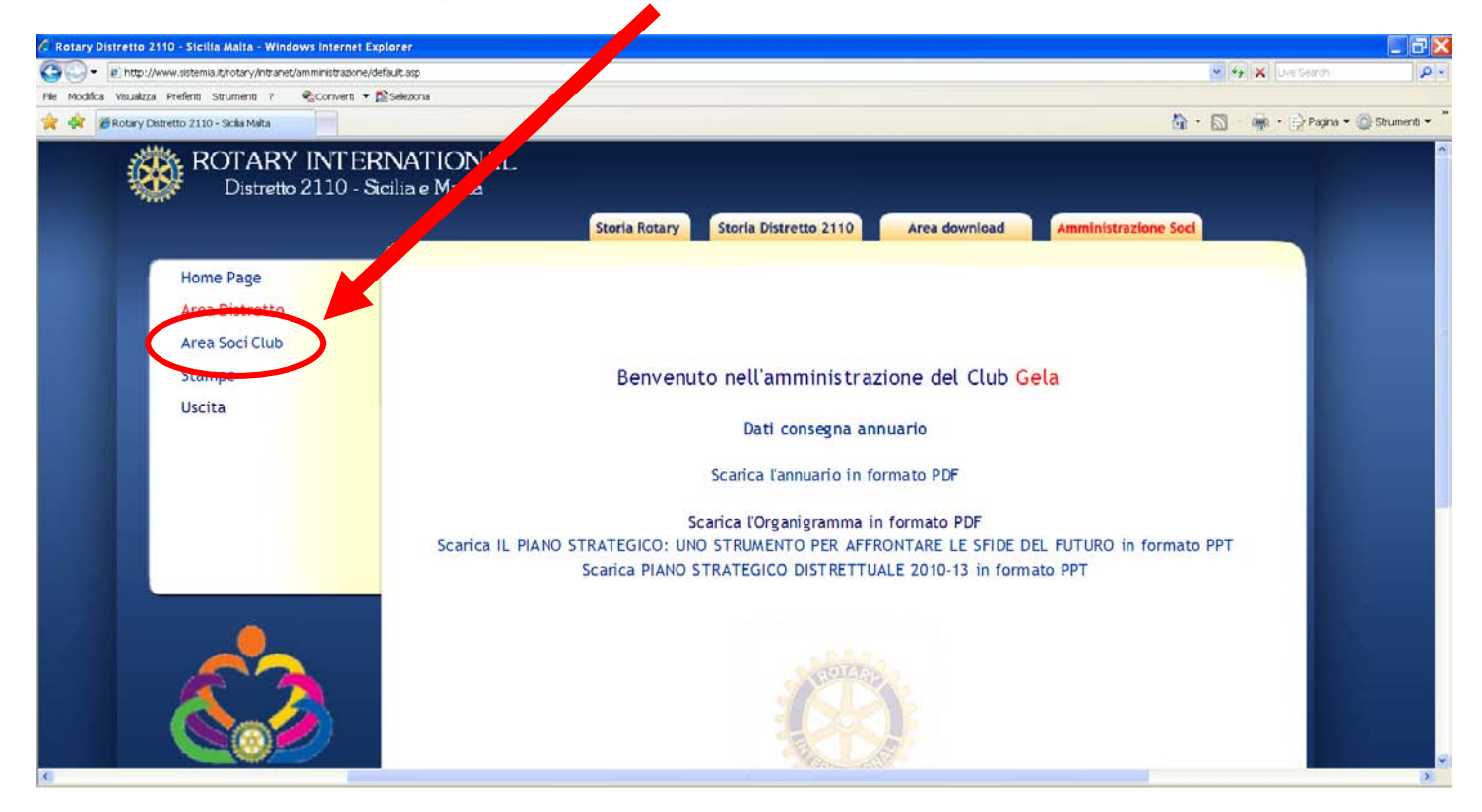

Nell'Area soci, possiamo per primo vedere/modificare i Consigli Direttivi, selezionando l'apposita voce

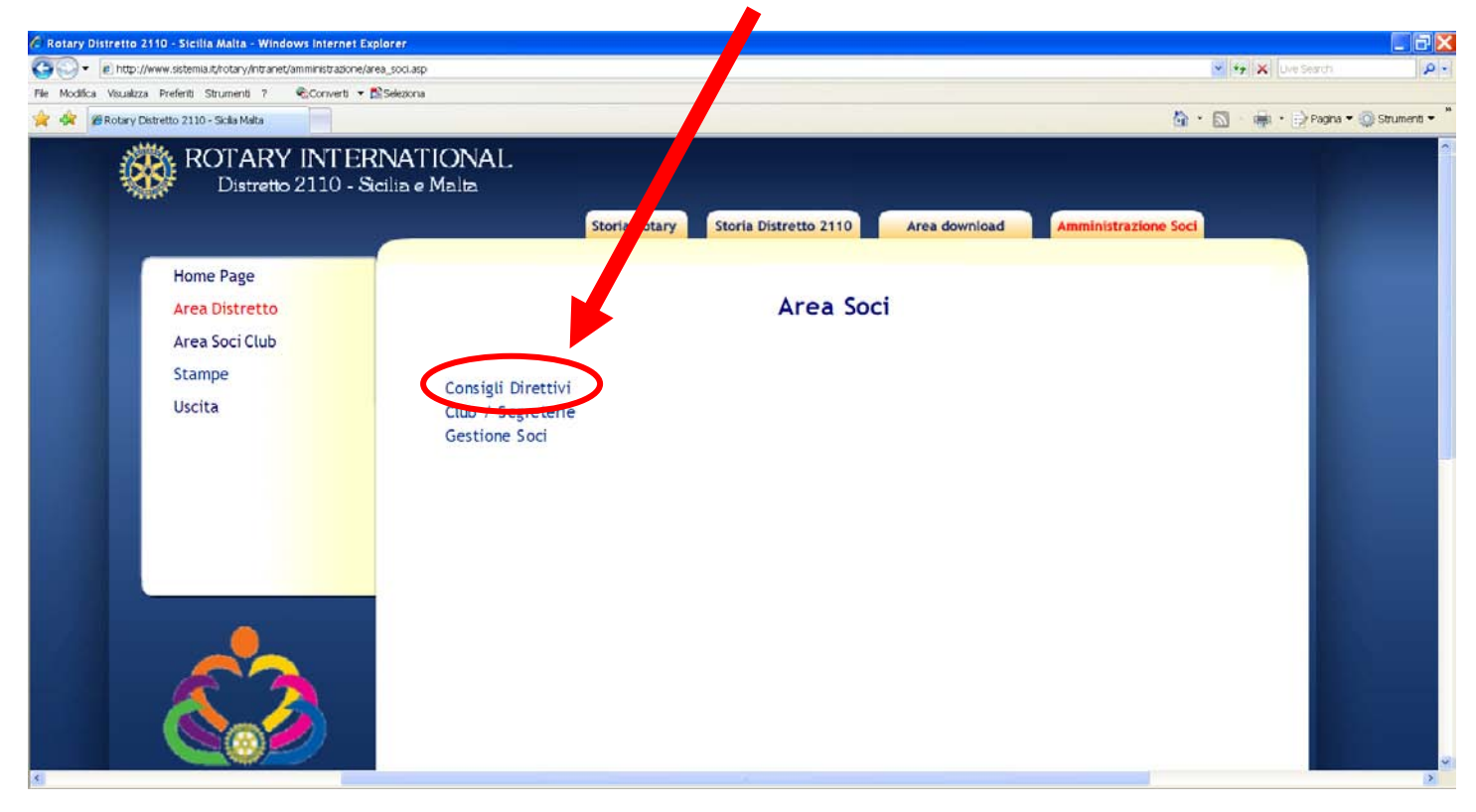

#### Selezionare il Club (è obbligatorio), selezionare l'anno di interesse e premere Visualizza

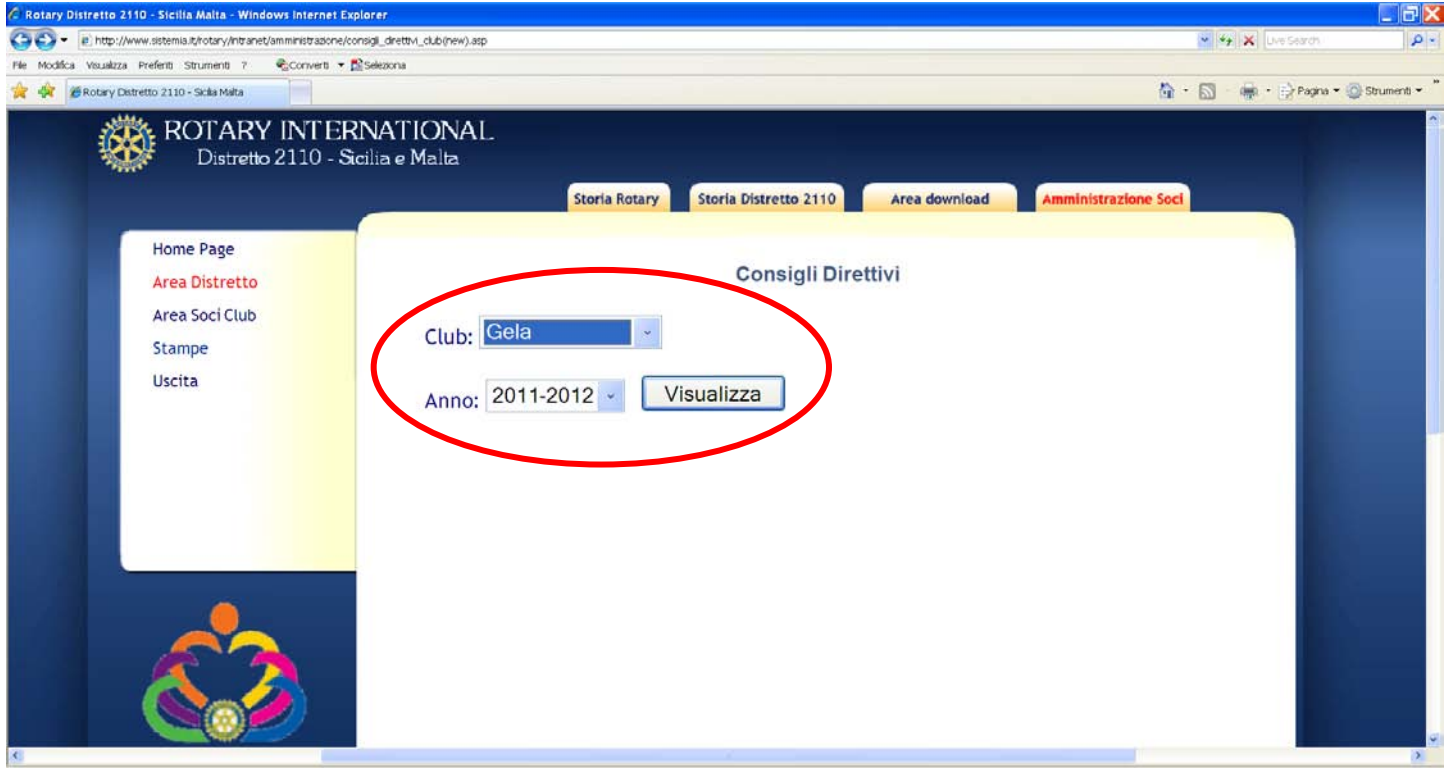

Viene visualizzato il Consiglio Direttivo, con le cariche ed i nominativi. Se occorre fare delle modifiche, selezionare l'apposito pulsante

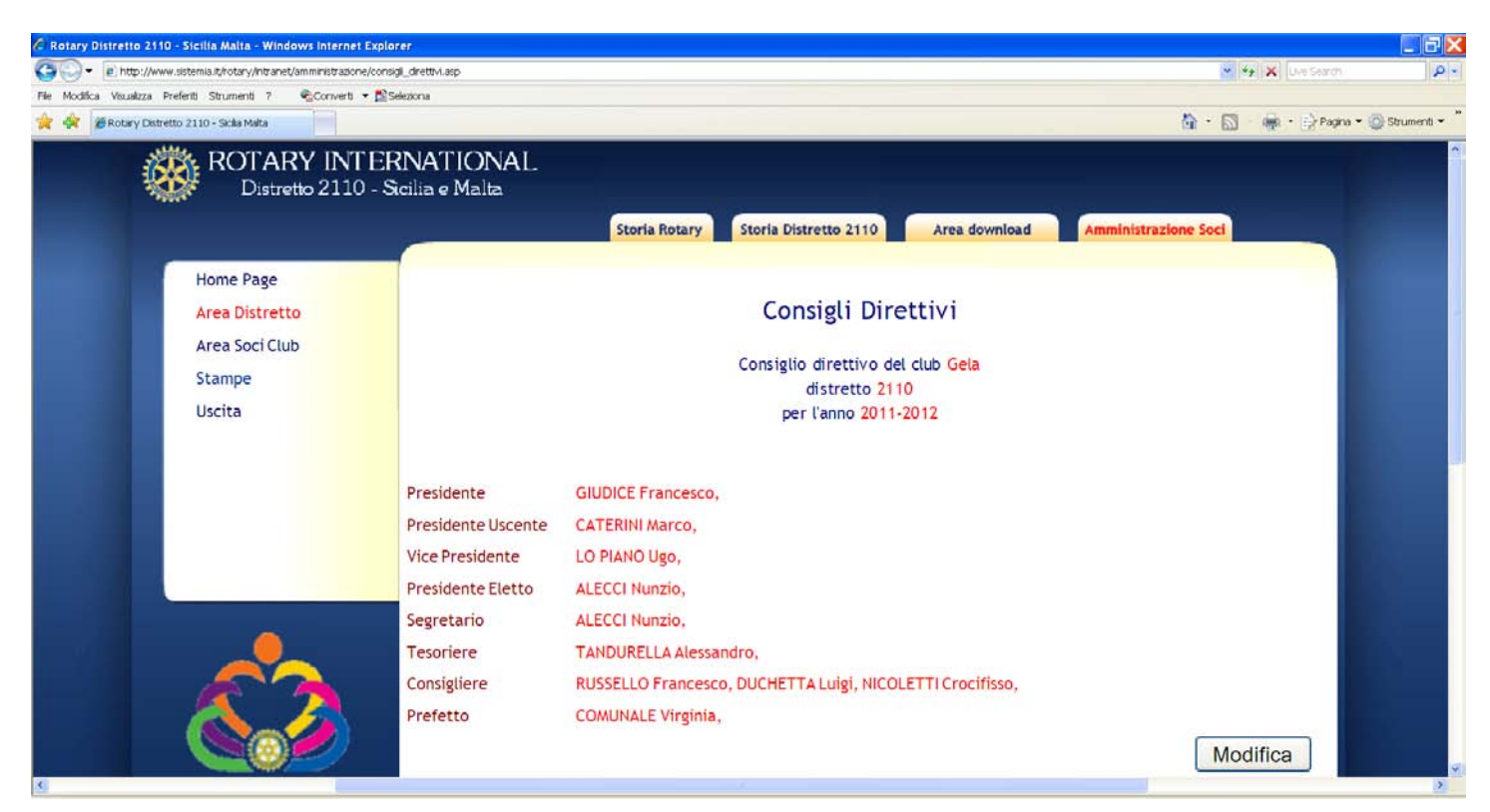

Selezionato il pulsante modifica, viene visualizzata la seguente pagina, in ogni rettangolo inserire un nominativo.

ATTENZIONE: Il data base non effettua il controllo sui soci del club, pertanto occorre stare attenti nell'inserire i nominativi.

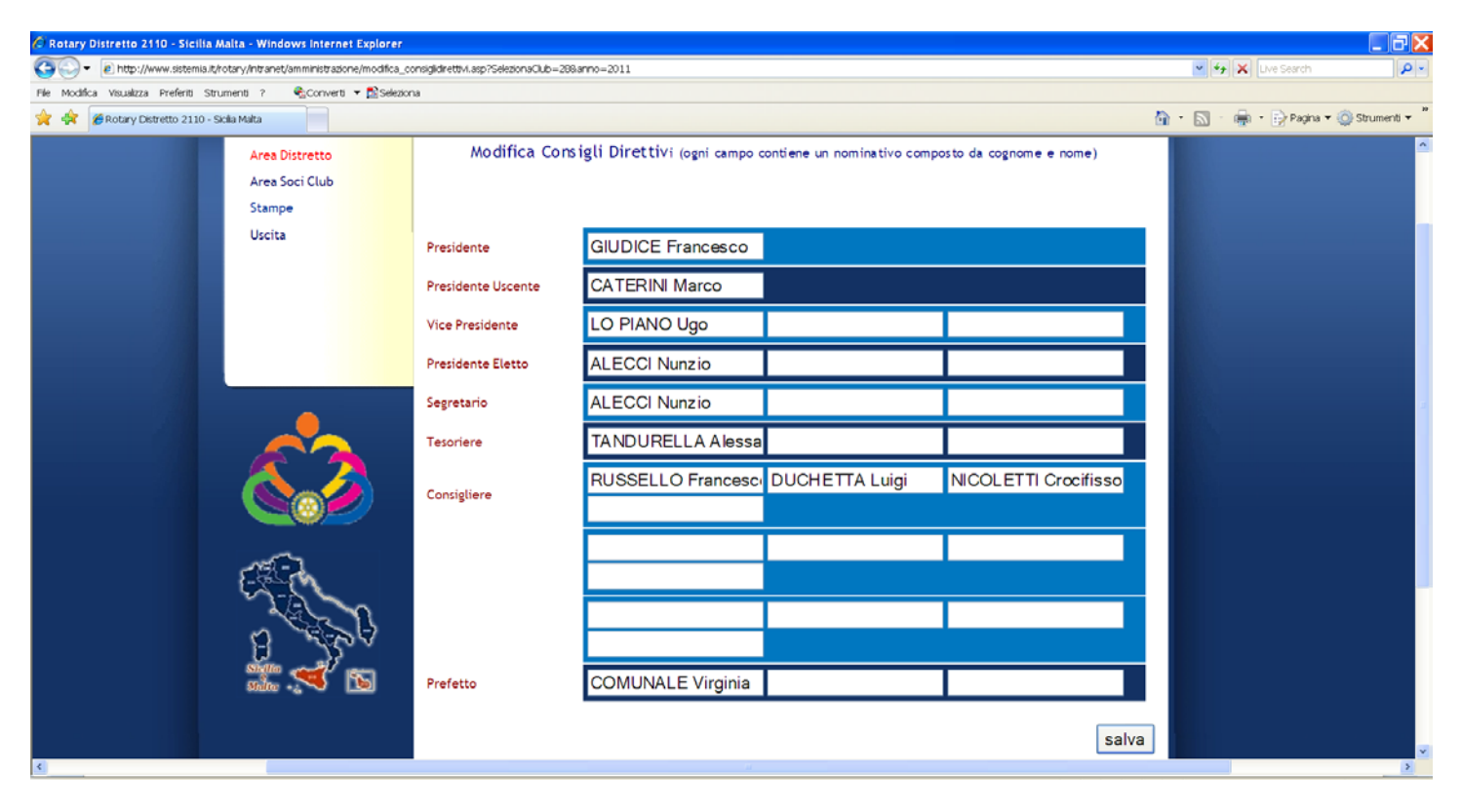

Se selezioniamo l'anno 2013-2014, la videata sarà sicuramente vuota, pertanto procedere con il pulsante Modifica ed inserire, uno ad uno i nominativi dei soci nelle rispettive cariche

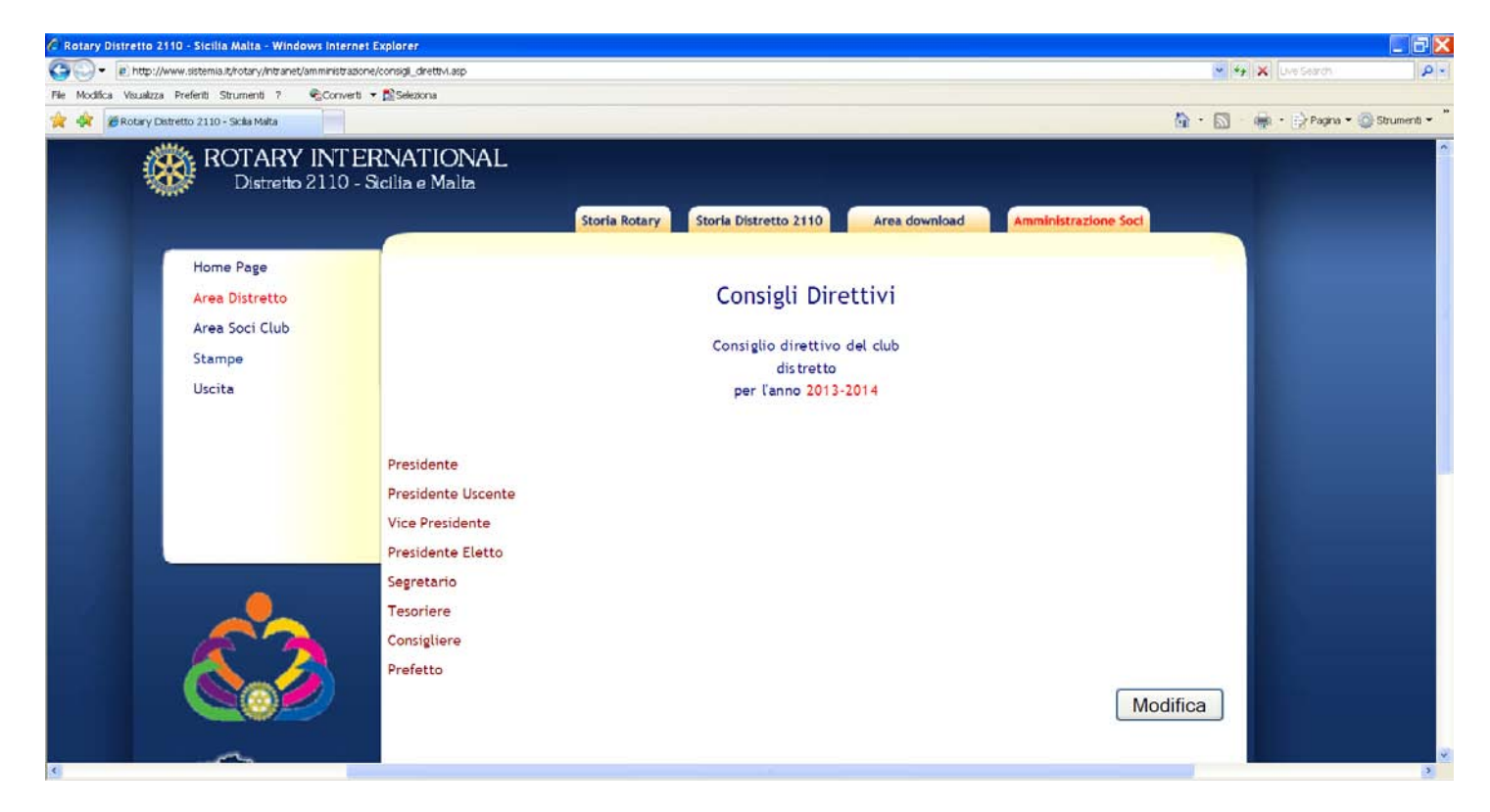

## Torniamo all'Area Soci Club e selezioniamo Club / Segreterie

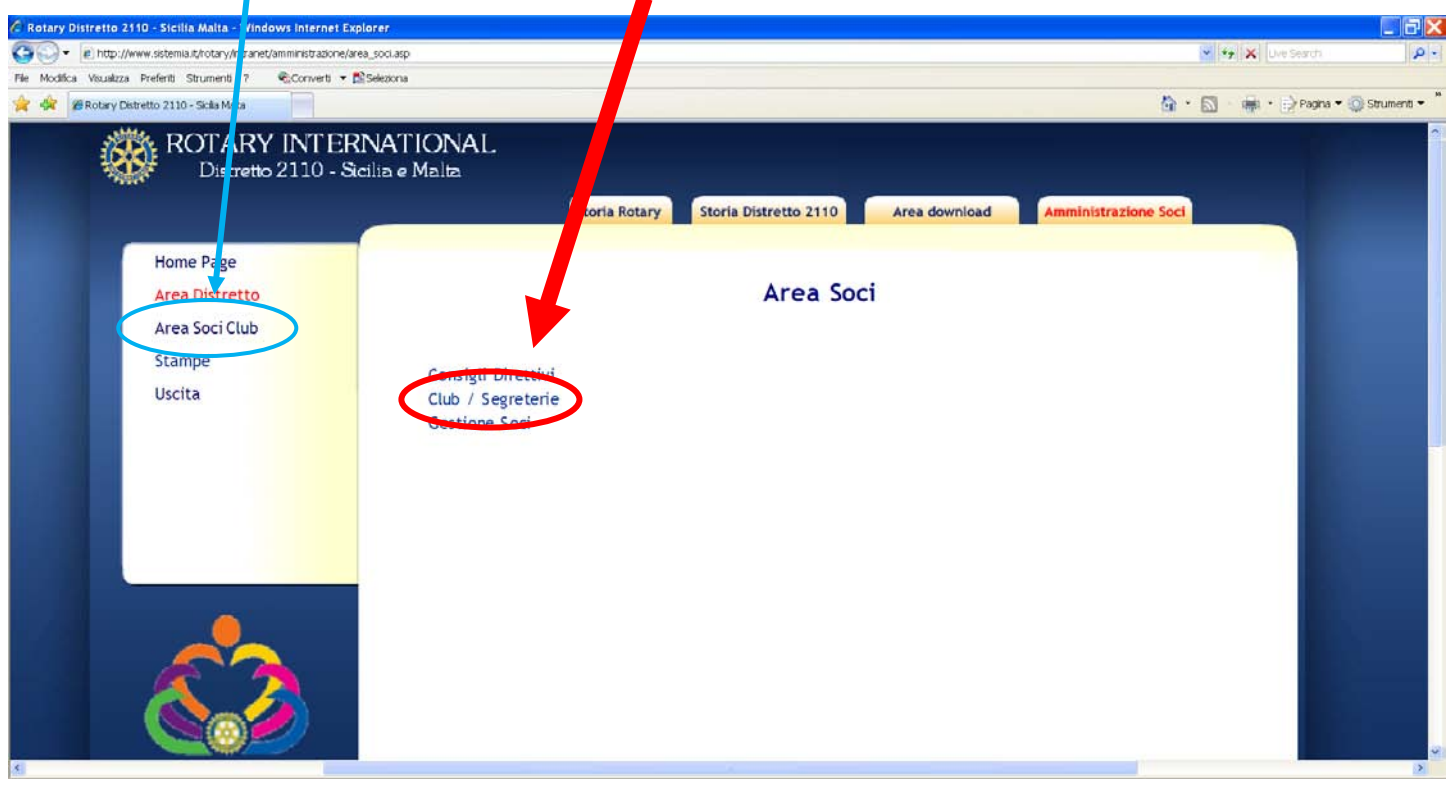

Anche qui selezionare il Club (è obbligatorio) e premere Visualizza

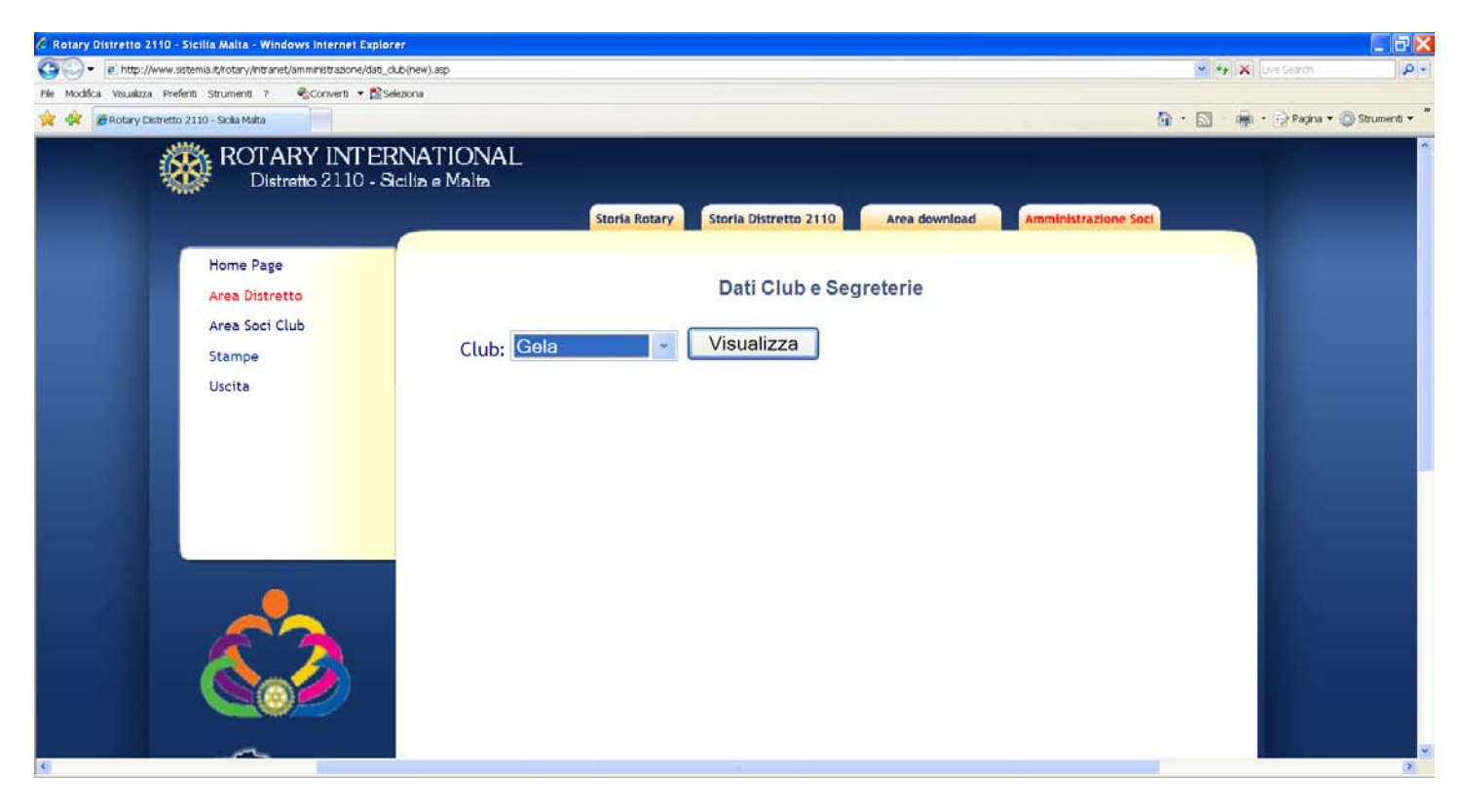

Nell'area Club e Segreterie troviamo i dati del club, anche qui con il pulsante modifica è possibile cambiare, ove necessario.

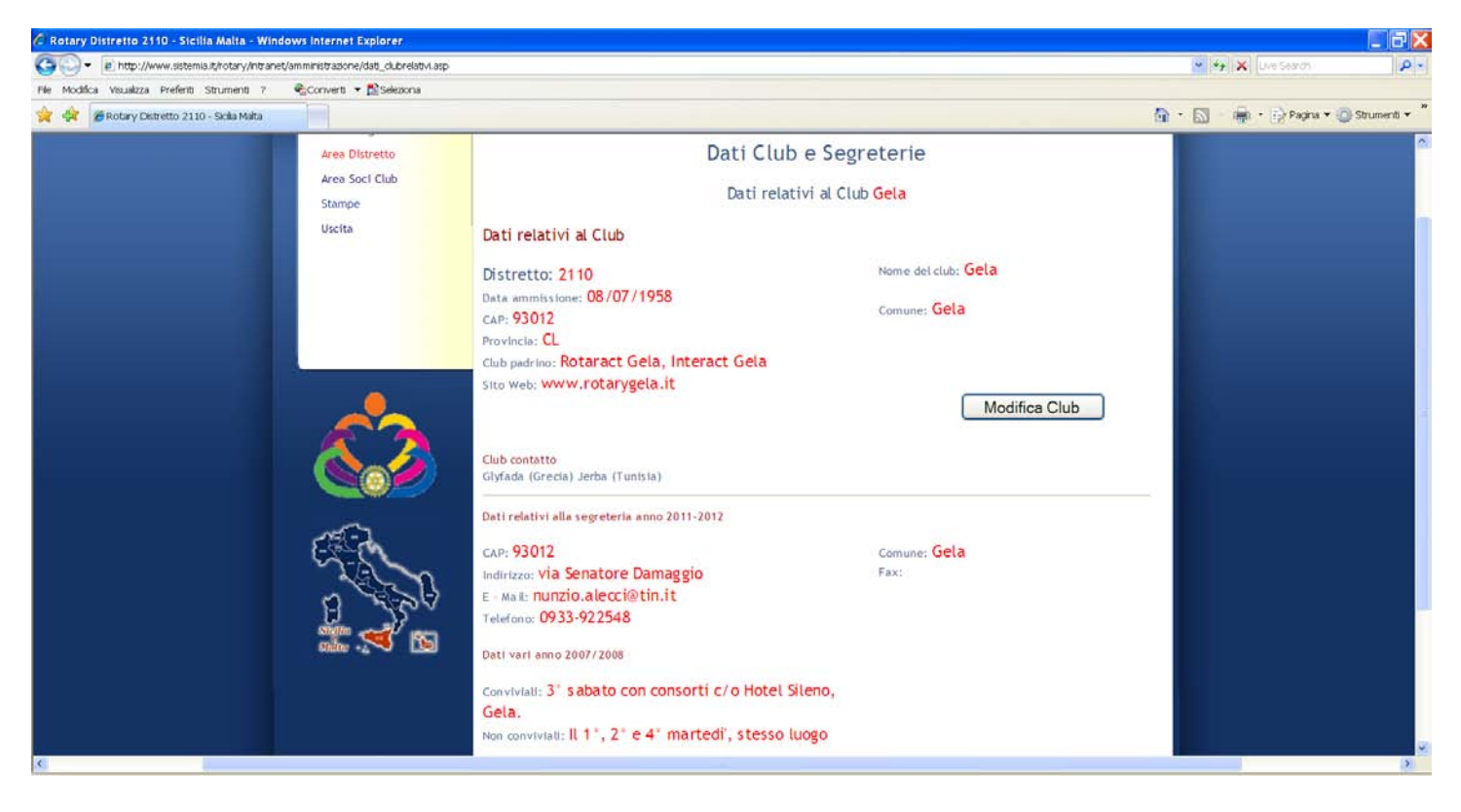

Nel caso sia necessario apportare modifiche, premuto il tasto Modifica Club, compare la sottostante maschera, dove intuitivamente possono essere inseriti i dati. Al termine confermare con il tasto Modifica

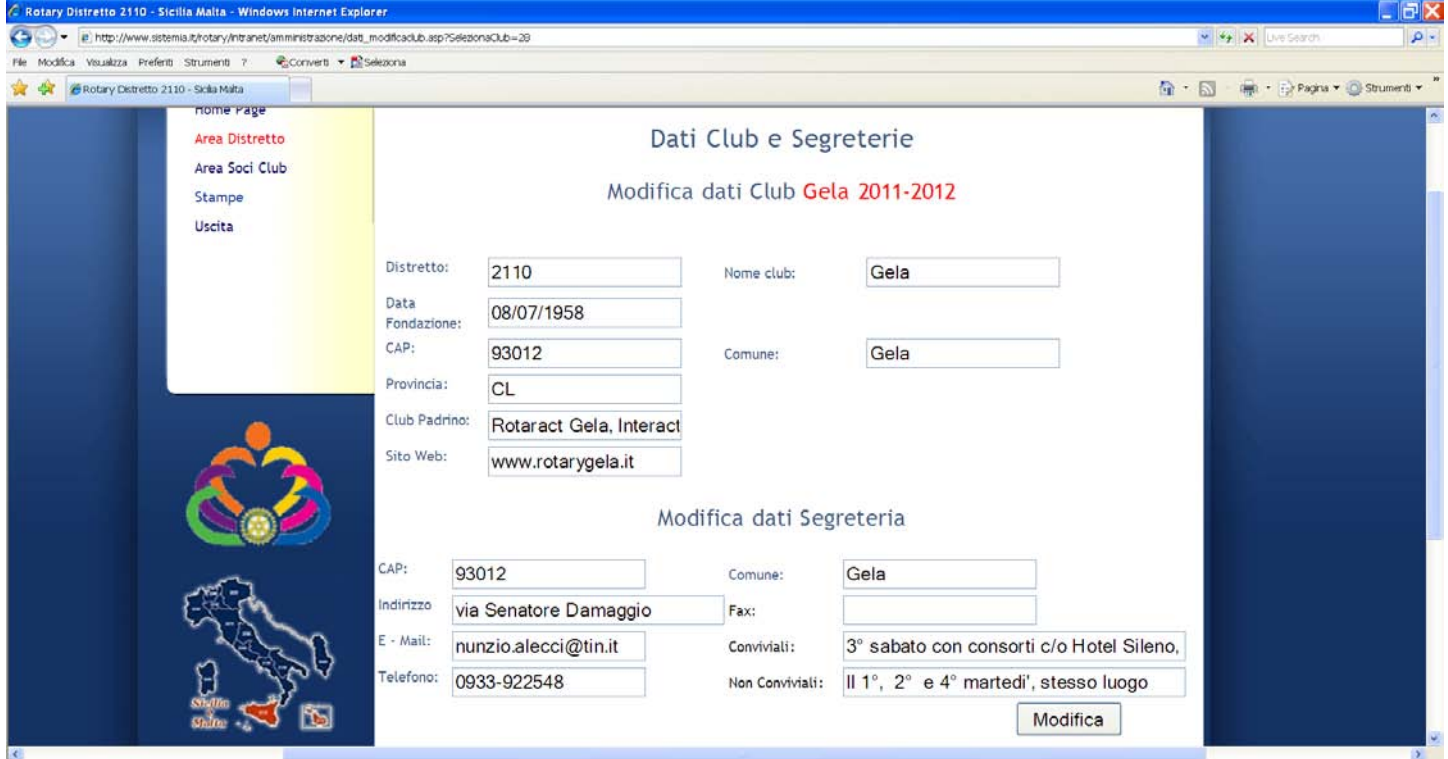

### Torniamo all'Area Soci Club e selezioniamo Gestione Club

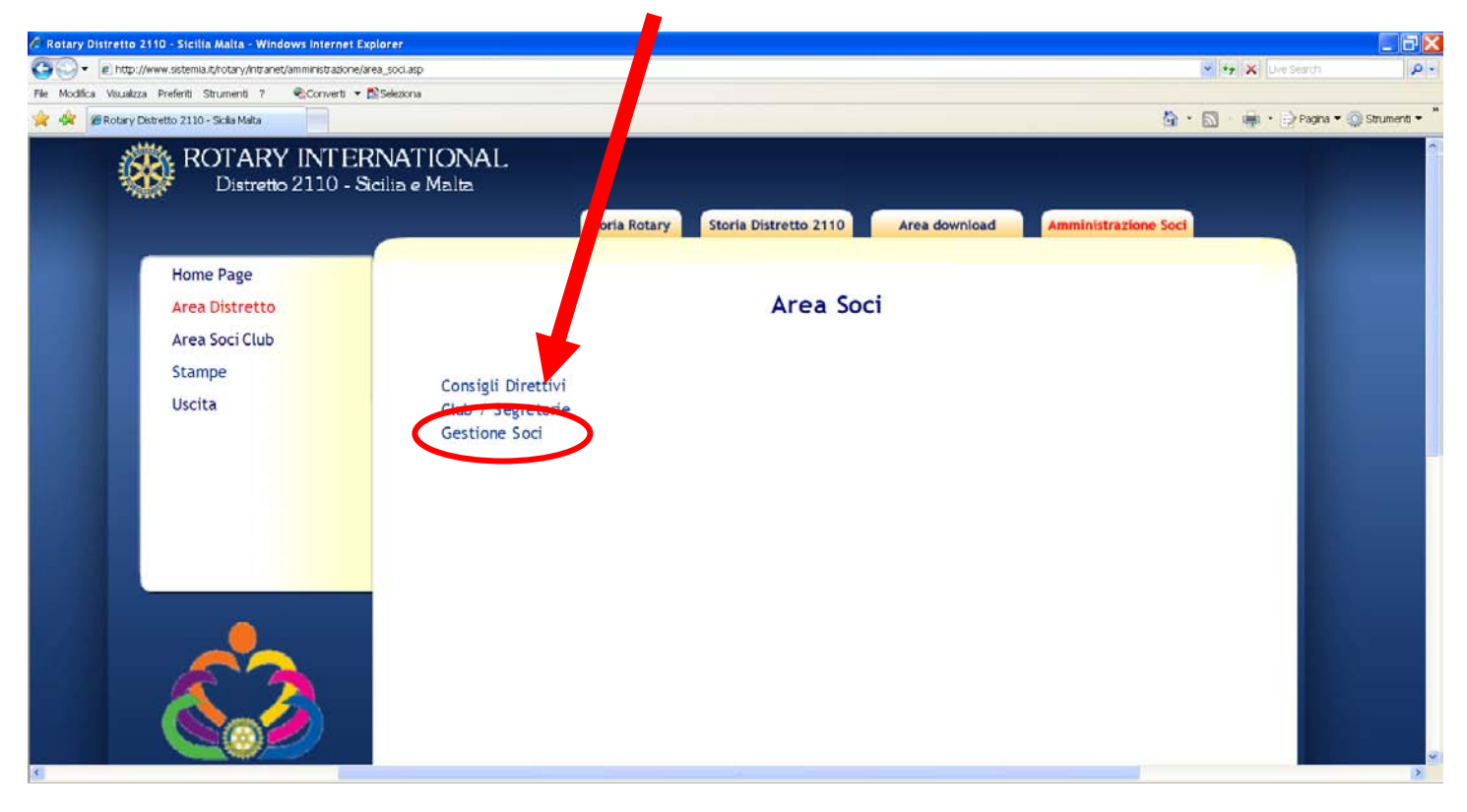

Viene proposto un ulteriore livello dove abbiamo la possibilità di Aggiungere un nuovo socio e ricercare e modificare uno attuale

Iniziamo ad analizzare l'inserimento di un nuovo Socio e selezioniamo l'apposita voce

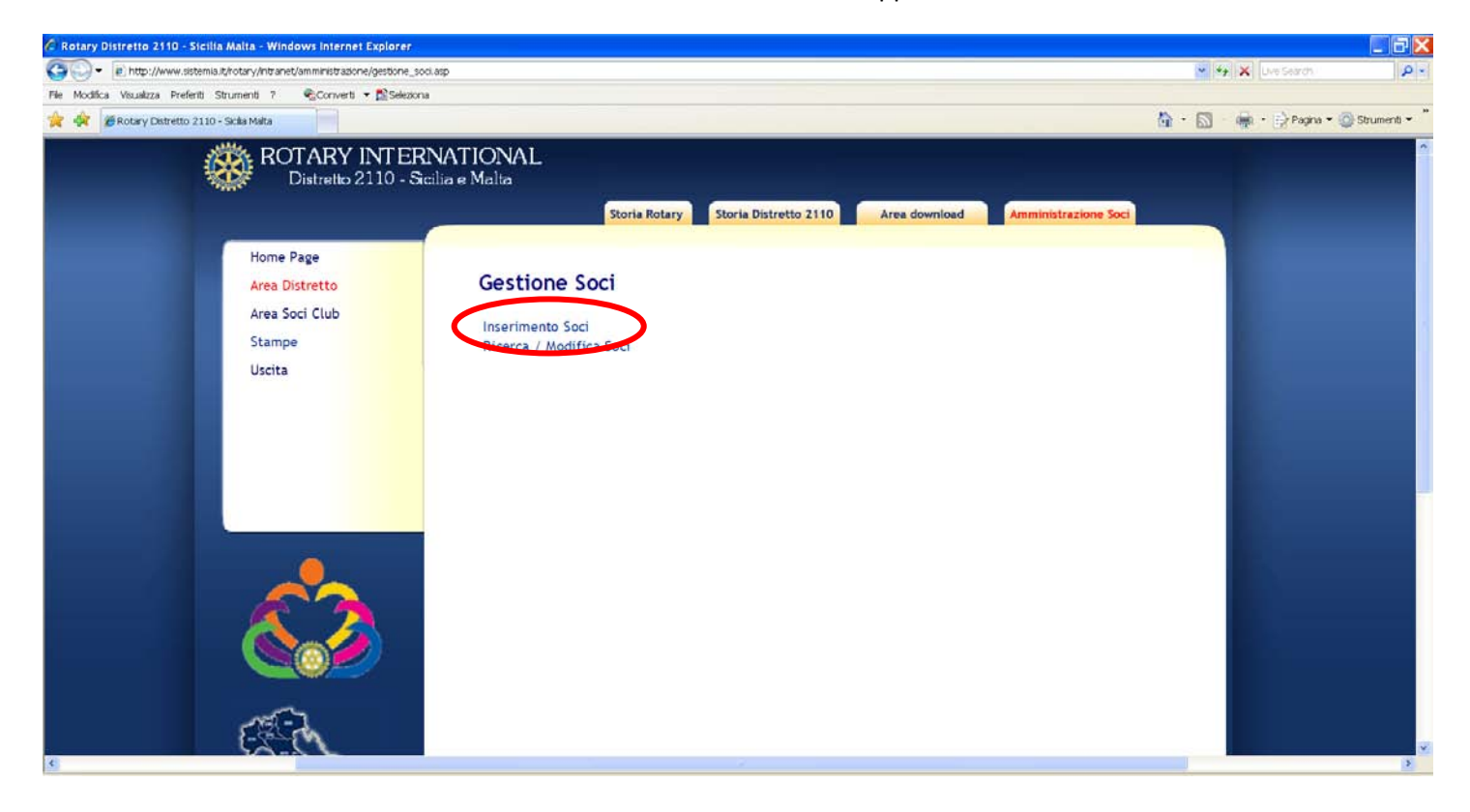

La videata che ci viene proposta, prevede la preventiva selezione del Club e quindi l'inserimento di tutti i dati necessari all'identificazione del socio, compreso se vogliamo inscrivere il socio come Effettivo o Onorario

Al termine confermiamo con Inserisci

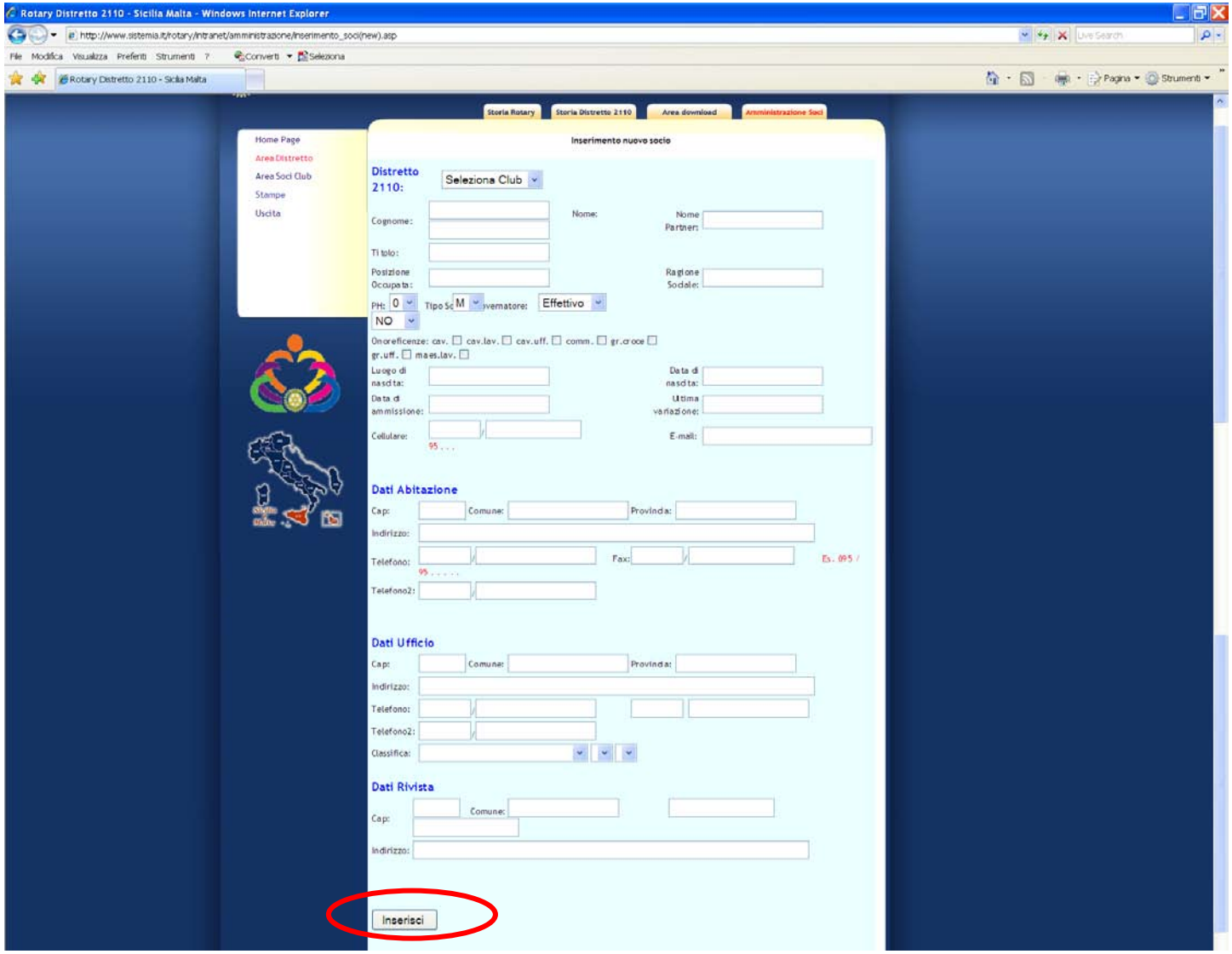

**Attenzione**. Il data base non effettua nessun controllo, pertanto sarebbe possibile anche inserire 2 volte lo stesso socio e fate attenzione nel digitare correttamente i dati (sarà comunque possibile modificarlo).

## Torniamo alla Gestione Socie e selezioniamo Ricerca / Modifica Soci

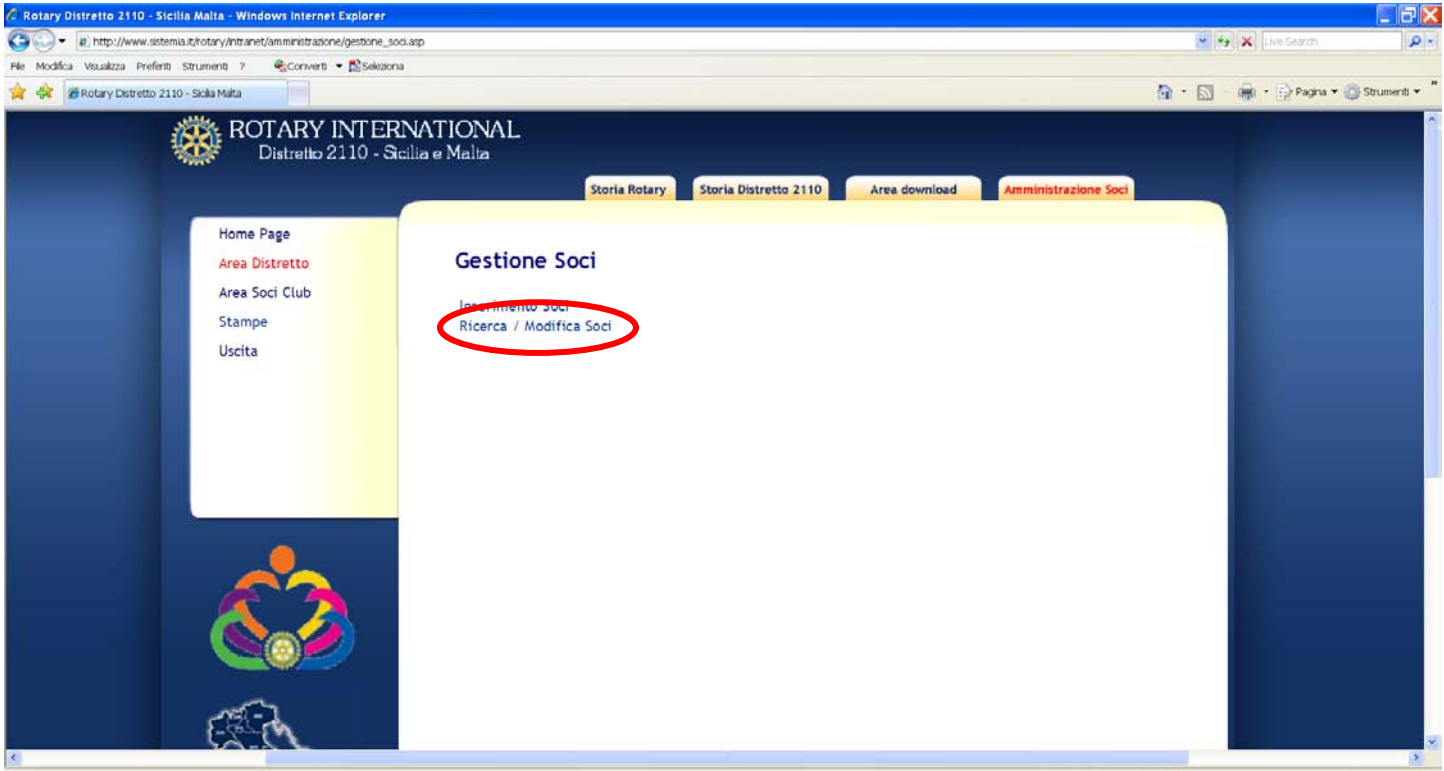

Selezioniamo per prima cosa il club e confermiamo con Cerca

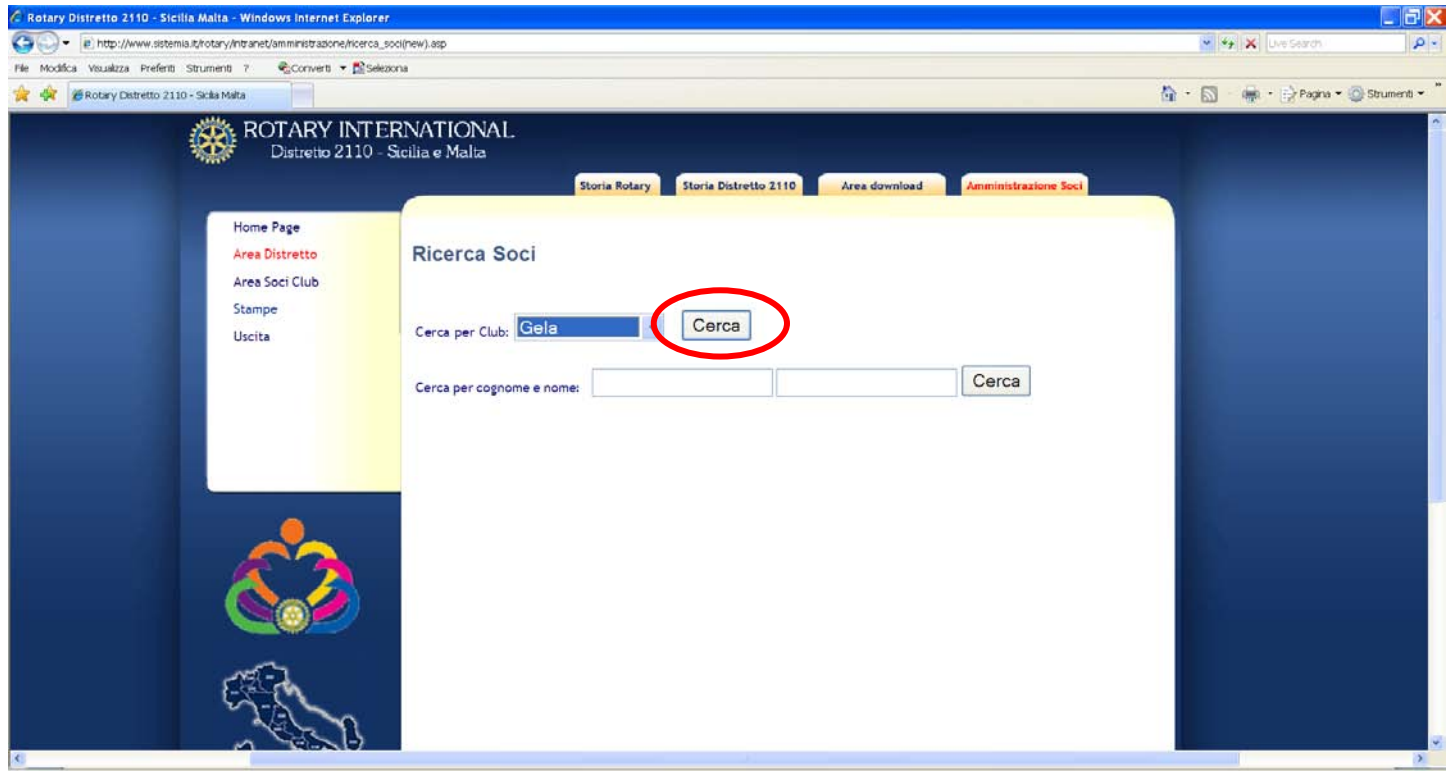

## Selezionato il club, ci vengono proposte 2 aree di ricerca, tra soci effettivi e soci onorari

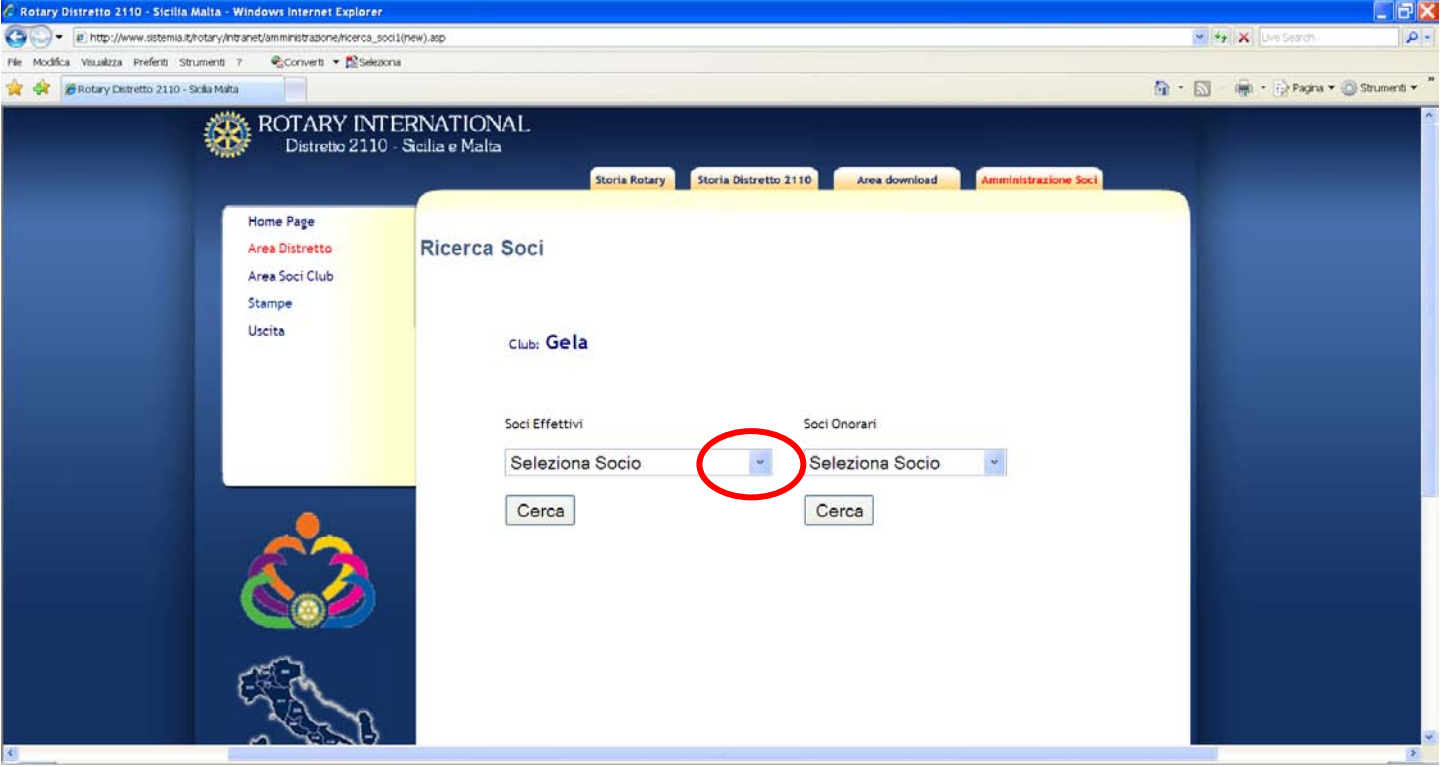

Selezioniamo un socio effettivo con il menù a tendina e confermiamo con Cerca

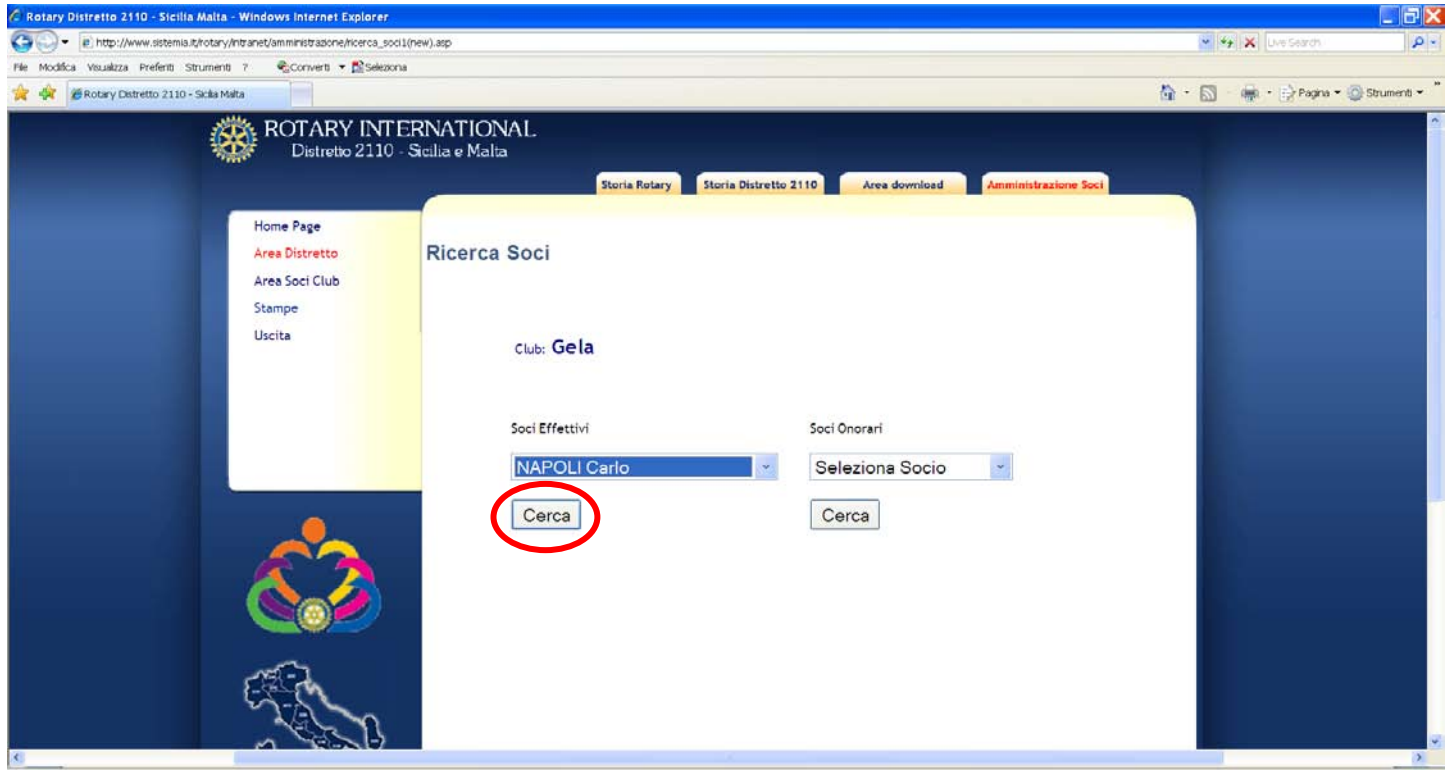

Compare la scheda del socio, con le informazioni contenute. Nella parte bassa 3 bottoni

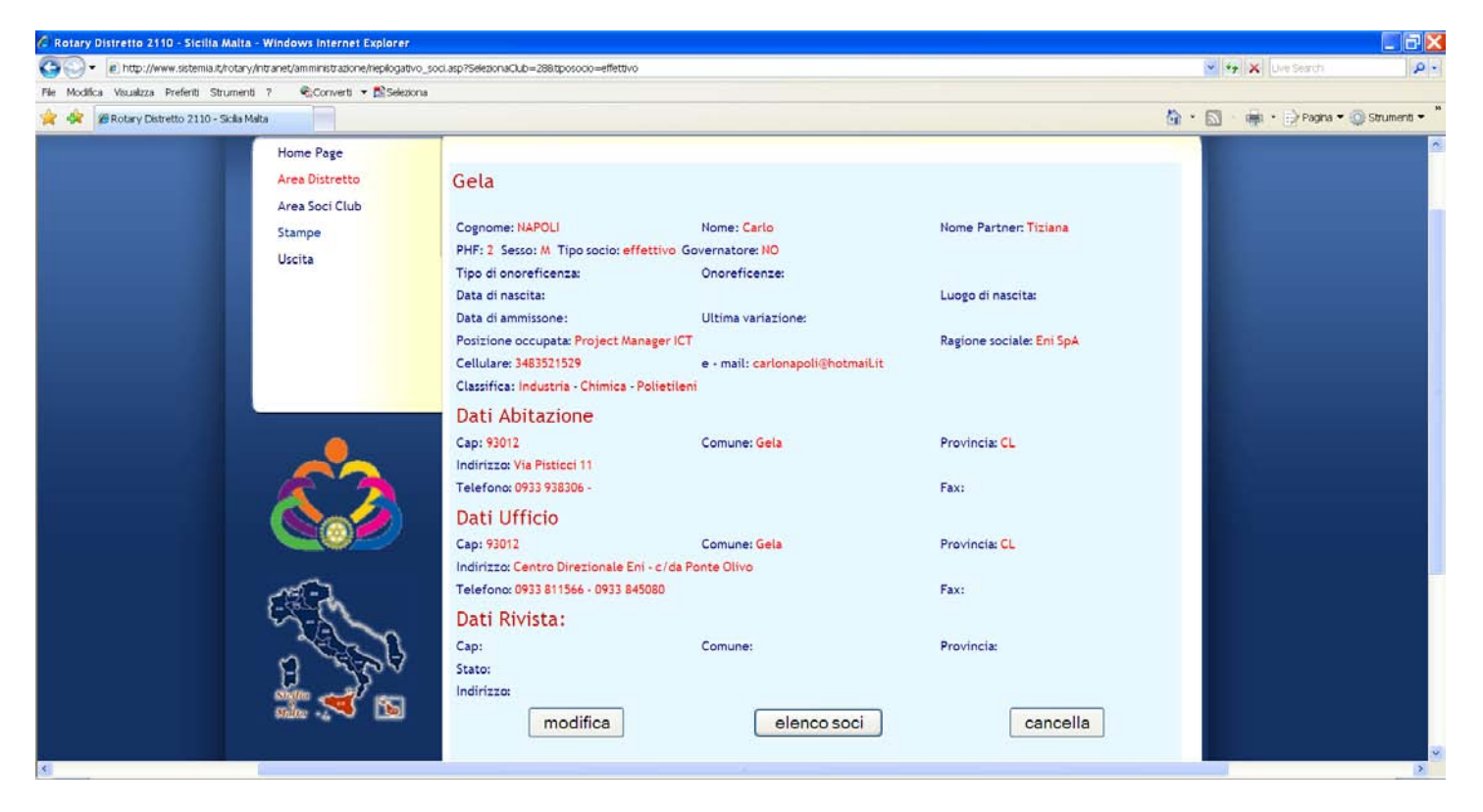

Con il pulsante **elenco soci** si torna alla maschera precedente

Con il pulsante **modifica** si possono aggiornare i dati del socio (ad esempio se ha cambiato l'indirizzo, il telefono, ecc)

Dopo aver selezionato il tasto, compare la videata sottostante, perfettamente identica a quella utilizzata per l'inserimento di un nuovo socio, ma con i campi già valorizzati e pronti alla modifica, che deve essere confermata sempre con Salva

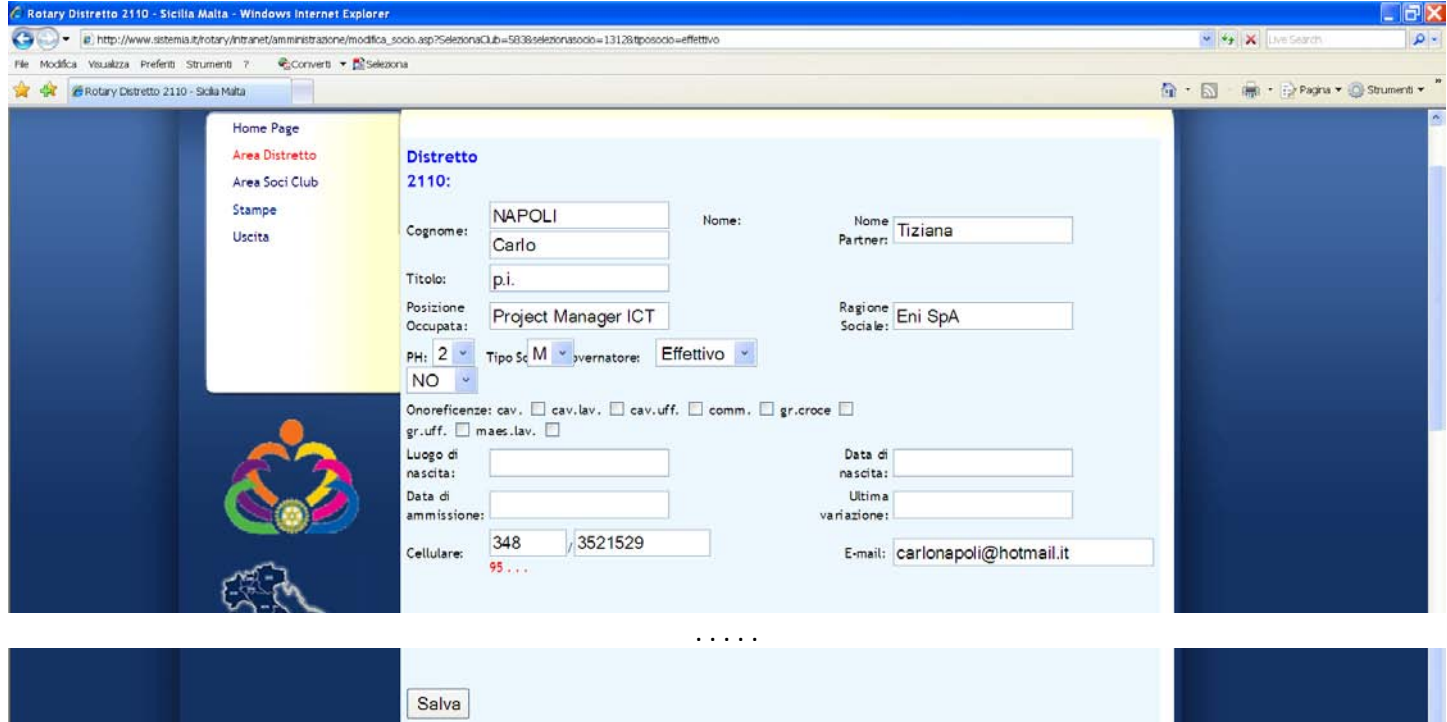

Con il pulsante **cancella** viene cancellato il socio dal data base del distretto.

ATTENZIONE: in sistema non chiede conferma pertanto non appena lo selezionate il socio viene cancellato, sarà comunque possibile, senza nessun problema, riscrivere il socio cancellato per errore, utilizzando la già spiegata modalità di inserimento nuovo socio.

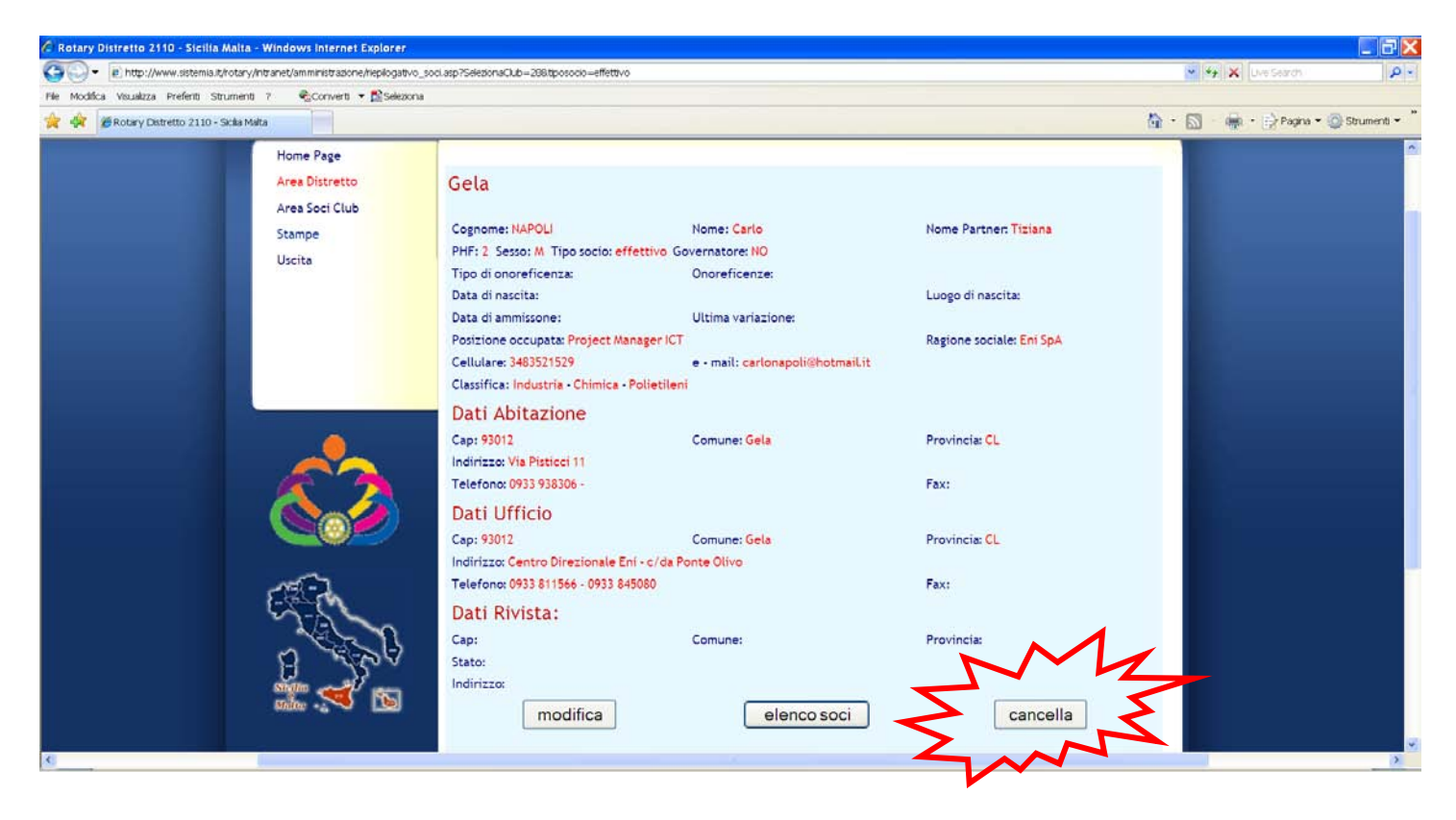

Quanto visto per i soci effettivi, vale anche per i soci onorari

## **NOTE**

- 1. Vi ricordo che i dati presenti nel data base del distretto sono quelli che compaiono nell'annuario.
- 2. Non c'è nessun collegamento, in entrambi i sensi, tra il data base del distretto e quello di Evanston, pertanto occorre fare l'inserimento/modifica/cancellazione in ambedue.

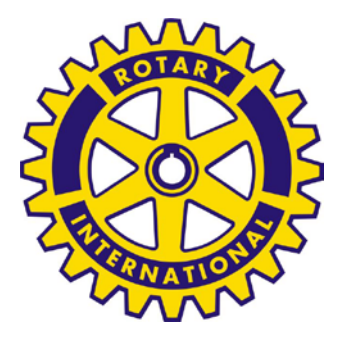